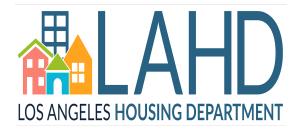

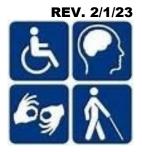

# User's Guide to the Affordable & Accessible Housing Registry for Owners and Property Managers

Los Angeles Housing Department, Accessible Housing Program

221 North Figueroa St., Suite 1400, Los Angeles, CA 90012, (213) 808 - 8550 www.LAHD.lacity.org, www.AccessHousingLA.org, Email: <u>LAHD.ACHP@lacity.org</u>

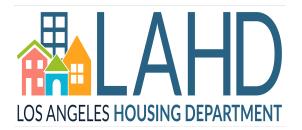

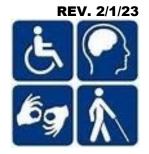

### **Table of Contents**

| 1. | Visit AccessHousingLA.org                  | Page 3   |
|----|--------------------------------------------|----------|
| 2. | Create the Right Account for You           | Page 4   |
| 3. | Link/Unlink Your Property                  | Page 5-7 |
| 4. | Update Your Property Listing               | Page 8   |
| 5. | Upload Other Property Documents            | Page 9   |
| 6. | Access Your Application List               | Page 10  |
| 7. | Register for Training                      | Page 11  |
| 8. | Submit Your Quarterly Report (QR)          | Page 12  |
| 9. | Submit Your Property Management Plan (PMP) | Page 13  |
| 10 | . Find Required Policies and Forms         | Page 14  |

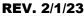

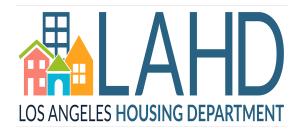

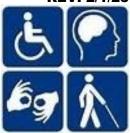

# 1. Visit AccessHousingLA.org

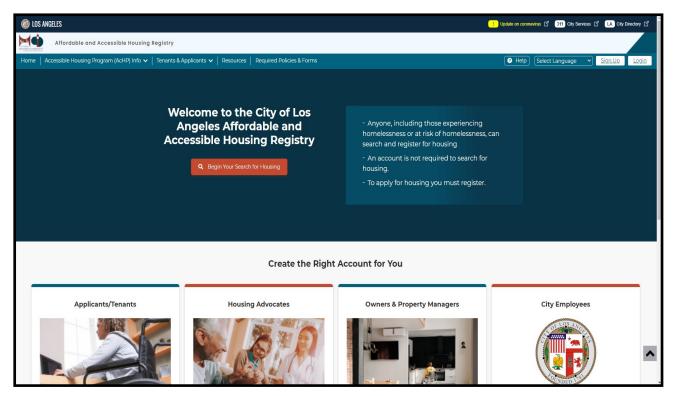

The Los Angeles Affordable and Accessible Housing Registry (AAHR) can be accessed through the web url: <u>AccessHousingLA.org</u>. This website provides tenants, housing advocates, and property managers the tools to access, apply, and track the Covered Housing Developments in the City of Los Angeles. You will be able to create an account catered towards your role as either a tenant looking for accessible and affordable housing, a housing advocate working to place clients into housing, or a property manager uploading property information and managing the status of the property.

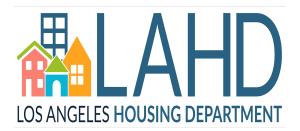

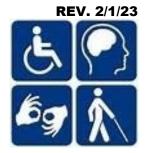

#### 2. Create the Right Account for You

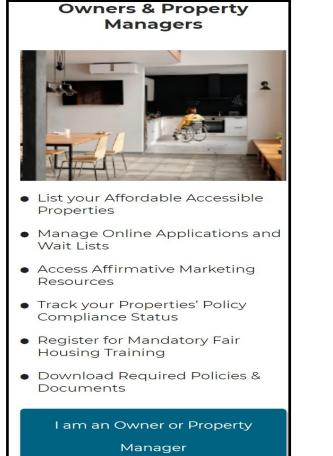

| Sign Up for Owne                 | r or Property Manager Account                          |  |  |  |  |  |  |  |  |  |
|----------------------------------|--------------------------------------------------------|--|--|--|--|--|--|--|--|--|
| All fields marked with an asteri | All fields marked with an asterisk (*) are required.   |  |  |  |  |  |  |  |  |  |
| First Name:*                     | First Name                                             |  |  |  |  |  |  |  |  |  |
| Middle Name:                     | Middle Name                                            |  |  |  |  |  |  |  |  |  |
| Last Name:*                      | Last Name                                              |  |  |  |  |  |  |  |  |  |
| Company:                         | Company                                                |  |  |  |  |  |  |  |  |  |
| Title:                           | Title                                                  |  |  |  |  |  |  |  |  |  |
| Email:*                          | Email Address                                          |  |  |  |  |  |  |  |  |  |
| Confirm Email:*                  | Confirm Email                                          |  |  |  |  |  |  |  |  |  |
| Password:*                       | Password Password must be between 6 and 20 characters. |  |  |  |  |  |  |  |  |  |
| Confirm Password:*               | Confirm password                                       |  |  |  |  |  |  |  |  |  |
| P.O. Box?*                       | ○ Yes <b>O</b> No                                      |  |  |  |  |  |  |  |  |  |

To begin creating your applicant account, click on the I am an Owner or Property Manager button, and enter all of the required information in each fillable space. Next, check your email inbox or spam/junk folder for the account activation email, and follow the instructions in that email to activate your account. The email will be sent from: LAHD.AcHP.DoNotReply@lacity.org and the subject line will read: Sign-up Account Activation.

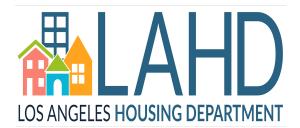

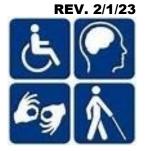

#### 3. Link/Unlink Your Property

|                                        |                                 |                             |                         |                    | ······           |
|----------------------------------------|---------------------------------|-----------------------------|-------------------------|--------------------|------------------|
| Properties Linked with your<br>account | Request To Delete My<br>Account | Self Declared<br>Applicants | Manage Group<br>Members | + Link<br>Property | + Add New<br>PMP |
|                                        |                                 |                             |                         |                    |                  |

#### To get started, click +Link Property.

| Link Property                                                                                            |                                               |                                        |
|----------------------------------------------------------------------------------------------------|-----------------------------------------------|----------------------------------------|
| Please enter the AcHP File N<br>link your properties to your a                                           | Number or Registration Number lis<br>account. | sted on your letter from LAHD to       |
| <u>AcHP File Number</u>                                                                                  | Registration Number                           |                                        |
| All fields marked with an aster                                                                          | risk (*) are required.                        |                                        |
| Enter AcHP File Number : *                                                                               |                                               | Please refer to this example to locate |
| E                                                                                                    | xample : X0123-01                             | your file number.                      |
| If you need help finding your A<br>contact us.<br>Phone : (213) 808-8550<br>Email : lahd.achp@lacity.org | ACHP file number or if the property in        | formation is incorrect. please         |
| Close Add                                                                                                |                                               |                                        |

Next, enter your AcHP File Number in the entry field then click Add. There is no limit on how many properties can be linked to an account.

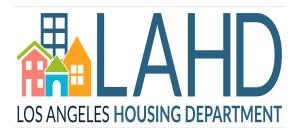

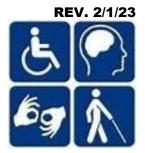

### 3. Link/Unlink Your Property Continued

| Relation with Property                                                                                                    | Default Mailing Contact                          |
|----------------------------------------------------------------------------------------------------|--------------------------------------------------|
| <b>Owner ()</b> You are the owner or designated contact for the owner of this property.                                                                   | 7628 Lankershim BLVD<br>North Hollywood CA 91605 |
| <b>Property Manager ()</b> You are the property manager of this property/location.                                                                        | 7628 Lankershim BLVD<br>North Hollywood CA 91605 |
| <b>On-Site Manager (</b> ) You are the on-site manager of this property/location.                                                                         |                                                  |
| □ Managing General Partner () You are the managing partner of the organization that owns this property in which there is more than one responsible owner. |                                                  |
| <b>Disability Coordinator ()</b> You are the designated contact for ensuring properties adhere to accessibility regulations and compliance.               |                                                  |
| □ Leasing Agent () You are the designated contact for Tenant Selection process.                                                                           |                                                  |
| Grievance Coordinator () You are the designated contact for a grievance filed for the property.                                                           |                                                  |
| <b>Regional or Compliance Manager (1)</b> You supervise the property manager of this property.                                                            |                                                  |
|                                                                                                    |                                                  |
| Close Submit                                                                                                    |                                                  |

Next, you will be asked to specify which relationship you have to the linked property. Check all boxes that apply, then click **Submit**.

Please note the following:

- The Owner and Managing General Partner can be the same individual.
- The Owner listed must be from the Developer's side at asset manager or above and not Property Management. The Owner and Managing Partner roles may be held by the same individual.
- The Regional Manager cannot also be the Property Manager.
- The Accessibility Coordinator and Grievance Coordinator must be at the level of senior staff. These two roles may also be held by the same individual.

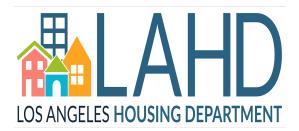

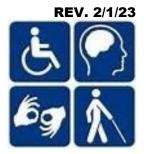

### 3. Link/Unlink Your Property Continued

| My Prope      | erties (1)          |                                             |                                      |                                         |                   |                                   |                                    | C                    |
|---------------|---------------------|---------------------------------------------|--------------------------------------|-----------------------------------------|-------------------|-----------------------------------|------------------------------------|----------------------|
| Ł Down        | nload "My Properti  | ies.XLSX" 🛃 Do                              | wnload "My Properti                  | es.pdf"                                 |                   |                                   |                                    |                      |
| Showing all   |                     |                                             |                                      |                                         |                   |                                   |                                    |                      |
|               |                     |                                             |                                      |                                         |                   | My P                              | roperty Search:                    | Search               |
| My Prope      | rties               |                                             |                                      |                                         |                   |                                   |                                    |                      |
| AcHP<br>File# | Property<br>Name    | Property<br>Address                         | Relationship To<br>Property          | Housing<br>Registry<br>Status           | Listing<br>Status | Policy<br>Certification<br>Status | Pre-<br>Application(s)<br>Received | Action               |
| \$            | ¢                   | ţ.                                          | \$                                   | \$                                      | \$                | ¢                                 | \$                                 | \$                   |
| F0235-01      | Rayen<br>Apartments | 15320 W RAYEN<br>ST NORTH HILLS<br>CA 91343 | Regional or<br>Compliance<br>Manager | Open<br>Accessible Unit<br>Waiting List | Published         | Pending<br>Certification          | 79                                 | Property Actions 🗸   |
|               |                     |                                             |                                      |                                         |                   |                                   |                                    | Manage Documents     |
|               |                     |                                             |                                      |                                         |                   |                                   |                                    | View/Edit Listing    |
|               |                     |                                             |                                      |                                         |                   |                                   |                                    | Pre-Application List |
|               |                     |                                             |                                      |                                         |                   |                                   |                                    |                      |

The property will now appear on your dashboard. To unlink the property to your account or to change your role, click on **Property Actions** and select **Link/Unlink.** 

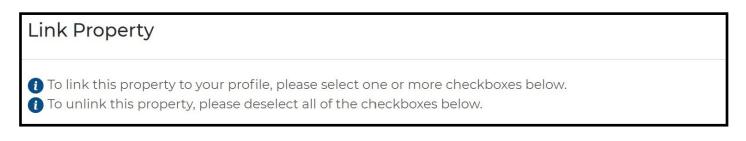

**Changing your role in the property**: As referenced in page 6, once you press **Link/Unlink**, you will now have the option of changing your role by checking/unchecking the appropriate boxes, then click **Submit**.

To unlink with the property completely: Make sure that all of the boxes are unchecked, then click Unlink.

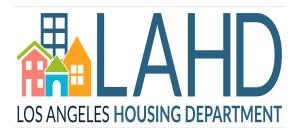

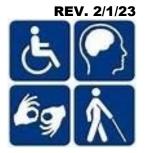

#### 4. Update Your Property Listing

| y Prope     | rties (1)           |                                             |                                      |                                         |                   |                                   |                                    | C                    |
|-------------|---------------------|---------------------------------------------|--------------------------------------|-----------------------------------------|-------------------|-----------------------------------|------------------------------------|----------------------|
| L Downl     | oad "My Properti    | es.XLSX"                                    | vnload "My Propertie                 | es.pdf"                                 |                   |                                   |                                    |                      |
| owing all   |                     |                                             |                                      |                                         |                   |                                   |                                    |                      |
|             |                     |                                             |                                      |                                         |                   | My P                              | roperty Search:                    | Search               |
| /ly Proper  | ties                |                                             |                                      |                                         |                   |                                   |                                    |                      |
| cHP<br>ile# | Property<br>Name    | Property<br>Address                         | Relationship To<br>Property          | Housing<br>Registry<br>Status           | Listing<br>Status | Policy<br>Certification<br>Status | Pre-<br>Application(s)<br>Received | Action               |
| \$          | ţ.                  | \$                                          | ţ.                                   | \$                                      | \$                | ¢                                 | ţ.                                 | Ì                    |
| 0235-01     | Rayen<br>Apartments | 15320 W RAYEN<br>ST NORTH HILLS<br>CA 91343 | Regional or<br>Compliance<br>Manager | Open<br>Accessible Unit<br>Waiting List | Published         | Pending<br>Certification          | 79                                 | Property Actions 🗸   |
|             |                     |                                             |                                      |                                         |                   |                                   |                                    | Manage Documents     |
|             |                     |                                             |                                      |                                         |                   |                                   |                                    | View/Edit Listing    |
|             |                     |                                             |                                      |                                         |                   |                                   |                                    | Pre-Application List |
|             |                     |                                             |                                      |                                         |                   |                                   |                                    | Property Analyst     |

To update your Property Listing, go to the **My Properties** section on your dashboard, then click on the **Property Actions** drop down menu and select **View/Edit Listing**.

The Property Listing page is where you will be able to input/edit the important details of your property, such as the contact information, unit information, and upload any necessary property documents and images.

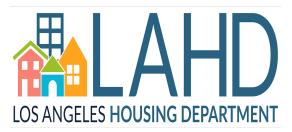

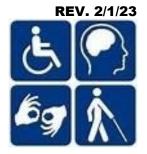

# 5. Upload Other Property Documents

| Downl      | oad "My Properti           | es.XLSX" 🛃 Dov                  | wnload "My Properti         | es.pdf"                       |                   |                                   |                                    |                      |
|------------|----------------------------|---------------------------------|-----------------------------|-------------------------------|-------------------|-----------------------------------|------------------------------------|----------------------|
| wing all   |                            |                                 |                             |                               |                   | My P                              | roperty Search:                    | Search               |
| y Proper   | ties                       |                                 |                             |                               |                   |                                   |                                    |                      |
| :HP<br>le# | Property<br>Name           | Property<br>Address             | Relationship To<br>Property | Housing<br>Registry<br>Status | Listing<br>Status | Policy<br>Certification<br>Status | Pre-<br>Application(s)<br>Received | Action               |
| \$         | ¢                          | \$                              | \$                          | \$                            | \$                | \$                                | \$                                 | \$                   |
| 235-01     | <u>Rayen</u><br>Apartments | 15320 W RAYEN<br>ST NORTH HILLS | Regional or<br>Compliance   | Open<br>Accessible Unit       | Published         | Pending<br>Certification          | 79                                 | Property Actions 🗸   |
|            | ď                          | CA 91343                        | Manager                     | Waiting List                  |                   |                                   |                                    | Link/Unlink          |
|            |                            |                                 |                             |                               |                   |                                   |                                    | Manage Documents     |
|            |                            |                                 |                             |                               |                   |                                   |                                    | View/Edit Listing    |
|            |                            |                                 |                             |                               |                   |                                   |                                    | Pre-Application List |
|            |                            |                                 |                             |                               |                   |                                   |                                    | Property Analyst     |

To submit other property documents not related to the Property Listing page, such as the Utilization Survey of Occupancy, Conventional Waitlist, and other non-module requirements, you may utilize the Manage Documents section for your property, which is located on your dashboard.

|                                    |                  |                                                |               |              |           |                        | Upload Prop | perty Documents |
|------------------------------------|------------------|------------------------------------------------|---------------|--------------|-----------|------------------------|-------------|-----------------|
| Showing 1 to 10 out of 31 entries. |                  |                                                |               |              |           |                        |             |                 |
| L Download "Property Docume        | ents.XLSX"       | L Download "Propert                            | y Documents.p | odf"         |           |                        |             |                 |
|                                    |                  |                                                |               |              | Prope     | erty Documents Search: |             | Search          |
| Property Documents                 |                  |                                                |               |              |           |                        |             |                 |
| Name                               | Received<br>Date | Category                                       | Description   | File<br>Size | Status    | Received From          |             |                 |
| \$                                 | <b>\$</b>        | \$                                             | \$            | \$           | \$        | \$                     |             |                 |
| z_test (30).txt                    | 01/05/2021       | Outreach/Affirmative<br>Marketing<br>Documents |               | 1 Bytes      | Submitted |                        | Delete      | Download        |

Click **Upload Property Documents**, select the document category from the drop down menu, add a file description, and drag the corresponding file to the upload box and click **Upload**.

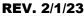

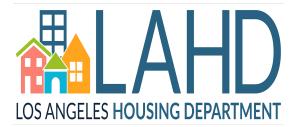

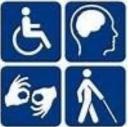

# 6. Access Your Application List

| y Prope     | rties (1)                         |                                 |                             |                               |                   |                                   |                                    | •                    |
|-------------|-----------------------------------|---------------------------------|-----------------------------|-------------------------------|-------------------|-----------------------------------|------------------------------------|----------------------|
| L Down      | load "My Properti                 | es.XLSX"                        | wnload "My Properti         | es.pdf"                       |                   |                                   |                                    |                      |
| owing all   |                                   |                                 |                             |                               |                   |                                   |                                    |                      |
|             |                                   |                                 |                             |                               |                   | My P                              | roperty Search:                    | Search               |
| 1y Propei   | ties                              |                                 |                             |                               |                   |                                   |                                    |                      |
| cHP<br>ile# | Property<br>Name                  | Property<br>Address             | Relationship To<br>Property | Housing<br>Registry<br>Status | Listing<br>Status | Policy<br>Certification<br>Status | Pre-<br>Application(s)<br>Received | Action               |
| \$          | ¢                                 | \$                              | \$                          | \$                            | \$                | ¢                                 | \$                                 | \$                   |
| 235-01      | <u>Rayen</u><br><u>Apartments</u> | 15320 W RAYEN<br>ST NORTH HILLS | Regional or<br>Compliance   | Open<br>Accessible Unit       | Published         | Pending<br>Certification          | 79                                 | Property Actions 🗸   |
|             | ď                                 | CA 91343                        | Manager                     | Waiting List                  |                   |                                   |                                    | Link/Unlink          |
|             |                                   |                                 |                             |                               |                   |                                   |                                    | Manage Documents     |
|             |                                   |                                 |                             |                               |                   |                                   |                                    | View/Edit Listing    |
|             |                                   |                                 |                             |                               |                   |                                   |                                    | Pre-Application List |
|             |                                   |                                 |                             |                               |                   |                                   |                                    |                      |

You will be able to access the pre-applications that were submitted through the Registry for the Property on your dashboard, under the **Pre-Application List** in the **Property Actions** drop down menu.

| Export Pr                | re-Application Lis          | st            | Import Pre-App | blication                     | dit Position i           |                       |                 |                     |                                               |                   |
|--------------------------|-----------------------------|---------------|----------------|-------------------------------|--------------------------|-----------------------|-----------------|---------------------|-----------------------------------------------|-------------------|
|                          |                             |               |                |                               |                          |                       |                 |                     |                                               |                   |
| Ł Download               | I "Pre-Application          | n List.XLSX"  |                |                               |                          |                       |                 |                     |                                               |                   |
| Ł Download               | l "Pre-Application          | h List.pdf"   |                |                               |                          |                       |                 |                     |                                               |                   |
|                          |                             |               |                |                               |                          |                       |                 |                     |                                               |                   |
| howing 1 to 10           | out of 79 entries.          |               | _              |                               |                          |                       |                 |                     |                                               | 1                 |
| hange numbe              | r of entries to dis         | play 10       | ~]             |                               |                          |                       | Pre-Application | List Search:        |                                               | Search            |
|                          |                             |               |                |                               |                          |                       |                 |                     |                                               |                   |
| Pre-Application          | on List                     |               |                |                               |                          |                       |                 |                     |                                               |                   |
| Pre-<br>Application<br># | Pre-<br>Application<br>Type | First<br>Name | Last Name      | Pre-<br>Application<br>Status | Reason<br>for<br>Decline | Accessibility<br>Need | Bedrooms        | Lottery<br>Position | Conventional<br>Unit Waiting List<br>Position | Submitted<br>Date |
| 7                        | ¢                           | 1             | L I            | ţ                             | Ţ.                       | ţ t                   | l t             | ţ.                  | t                                             | ţ.                |
| HR190903-                | System                      |               |                | Wait List                     |                          | Mobility              | 1               |                     |                                               | 09/03/2019        |
| 00005                    |                             |               |                |                               |                          |                       |                 |                     |                                               | 09:03:00 an       |

You can click on the blue arrow under **Submitted Date** to chronologically sort the applications received first. This is very important in the lottery and wait list position process. Click **Edit Position in Lottery and Waiting Lists** to input the position numbers. Click **Save Position(s) in Lottery and Waitlist Lists** to save and exit. Please enter "Closed" instead of a position number for the **Conventional Wait List Position**, if it is closed.

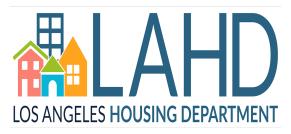

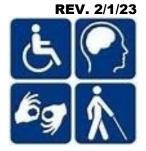

# 7. Register for Training

| Upcoming Sessions                                                                                                    |
|----------------------------------------------------------------------------------------------------|
| Check date, time and available seats before you register for training.                                                  |
| Please do not register for <b>Invitation Only</b> training sessions without the email invitation from AcHP.             |
| Click on a course name to get more details                                                                              |
| Course Name: Fair Housing & Accessibility Workshop for Property Owners and Managers of City-Assisted Affordable Housing |
| Date:                                                                                                    |
| 3/31/2021 12:00:00 AM                                                                                                   |
| Location:                                                                                                    |
| HCID                                                                                                    |
| Capacity 100 Seat Availability 99                                                                                       |
| Last Day to Enroll:<br>3/31/2021                                                                                        |
| Notes :                                                                                                    |
| Manage<br>Registrations                                                                                                 |

The Fair Housing & Accessibility Workshop for Property Owners and Managers of City-Assisted Affordable Housing is an annual requirement for the Owners, Property Managers, Accessibility Coordinators, Grievance Coordinators, and Regional or Compliance Managers.

To register for an upcoming training, utilize the **Upcoming Sessions** section under your dashboard, where you will be able to view all upcoming training sessions. You will also be able to **Manage Registrations** and **Confirm** registrations.

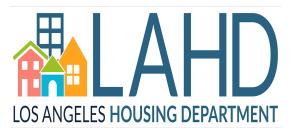

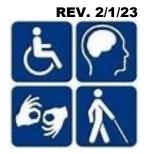

# 8. Submit Your Quarterly Report (QR)

| Quarterly Reports (Q                        | 2R) (1)                                                                                   |                                                     | ⊘                           |
|---------------------------------------------|-------------------------------------------------------------------------------------------|-----------------------------------------------------|-----------------------------|
| Please use this mo<br>allowed when the Subm | dule to submit new Quarterly Reports or to make corrections t<br>ission Window is closed. | to the current Quarterly Report. Please be aware th | nat submissions will not be |
| L Download "Quarterly                       | y Reports (QR).XLSX" 🕒 Quarterly Reports (QR) 🗗                                           |                                                     |                             |
|                                             |                                                                                           | Quarterly Reports (QR) Search:                      | Search                      |
| Quarterly Reports                           |                                                                                           |                                                     |                             |
| Property Name                               | Property Address<br>↓                                                                     | Housing Registry Status                             | Action                      |
| Rayen Apartments                            | 15320 W RAYEN ST NORTH HILLS CA 91343                                                     | Open Accessible Unit Waiting List                   | Edit QR Export              |

**Quarterly Reports** are now easily accessible and can be completed online. To begin your online Quarterly Report submission, scroll down on your dashboard to the **Quarterly Reports** section. Click on **Edit QR** next to the property name, where you will be able to enter your wait list, log, and request information. This module is set up similar to that of the Property Listing, and will walk you through each section of the Quarterly Report.

#### **Quarterly Report Submission Deadlines:**

- Q1: January 1—March 31 is due April 1st-10th
- Q2: April 1—June 30 is due July 1st-10th
- Q3: July 1—September 30 is due October 1st-10th
- Q4: October 1—December 31 is due January 1st-10th

You can also see all Previously Submitted Quarterly Reports in the section underneath Quarterly Reports (QR)

| Previously Submitted                                                                                                    | Quarterly Reports (View                                        | w Only) (10)                                          |                                                                   |                                                                                                    | •                     |
|----------------------------------------------------------------------------------------------------|----------------------------------------------------------------|-------------------------------------------------------|-------------------------------------------------------------------|----------------------------------------------------------------------------------------------------|-----------------------|
| Please use this module<br>keeping. Please note: Any lease note: Any lease note | le to view all Quarterly Repor<br>report submitted by "System" | ts (QR) that have been pr<br>means that a quarterly r | reviously submitted to AcHP; to<br>report was generated by the sy | hese QRs are not-editable and are<br>/stem but was never submitted by<br>r report or to make corrections. | shown here for record |
| L Download "Previously                                                                                                    | Submitted Quarterly Reports                                    | (View Only).XLSX"                                     | Previously Submitted Quarte                                       | rly Reports (View Only) 더                                                                                 |                       |
| Showing all                                                                                                    |                                                                |                                                       | Previously Submitted                                              | Quarterly Reports (View<br>Only) Search:                                                                  | Search                |
| Previously Submitted Quar                                                                                                    | terly Reports                                                  |                                                       |                                                                   |                                                                                                    |                       |
| Property Name                                                                                                    | Quarter                                                        | Submitted by                                          | Submitted Date                                                    | Status                                                                                                    | Action                |
| Rayen Apartments                                                                                                    | 2021 Q4 Report                                                 | system                                                | 05/26/2022                                                        | QR - Not Compliant                                                                                        |                       |
| Rayen Apartments                                                                                                    | 2021 Q3 Report 🗹                                               |                                                       | 10/21/2021                                                        | QR Compliant                                                                                              | Export                |
| Rayen Apartments                                                                                                    | 2021 Q2 Report                                                 |                                                       | 07/08/2021                                                        | QR Compliant                                                                                              | Export                |

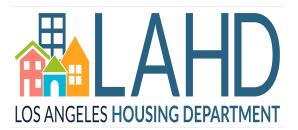

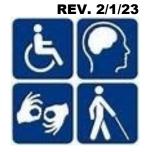

#### 9. Submit Your Property Management Plan (PMP)

| Properties Linked with your account | Request To Delete My | Self Declared | Manage Group | + Link   | + Add New |
|-------------------------------------|----------------------|---------------|--------------|----------|-----------|
|                                     | Account              | Applicants    | Members      | Property | PMP       |
| My Properties (1)                   |                      |               |              |          | ۵         |

The **Property Management Plans (PMP)** is now easily accessible and can be completed online.

| New Properties: | To begin, click | +Add New | <b>PMP</b> on | your dashboard. |
|-----------------|-----------------|----------|---------------|-----------------|
|-----------------|-----------------|----------|---------------|-----------------|

| Add New PMP                                                                                                    |
|----------------------------------------------------------------------------------------------------|
| You can only submit PMP for properties that are linked to your account. Be sure to link properties to your account before you submit PMP. |
| All fields marked with an asterisk (*) are required.<br>Select Property Address: *                                                        |
| Select One ~                                                                                                    |
| Select Construction Type: *                                                                                                    |
| Select One ~                                                                                                    |
| Select Coordinated Entry System (CES) for homeless applicants Type: *                                                                     |
| Select                                                                                                    |
|                                                                                                    |
| Cancel Add Details                                                                                                    |

Once the dialog box opens, select the applicable property address from the drop-down menu, select the applicable type of construction and Coordinated Entry Systems type for homeless applicants, and click Add **Details**. This will open the **Property Management Plan Module** with its own instructions and sections to complete.

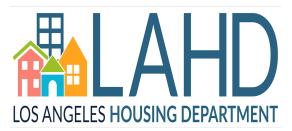

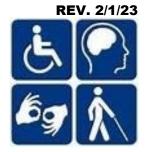

### **10. Find Required Policies and Forms**

| Required Policies & Forms                |                                                                                 |  |  |  |
|------------------------------------------|---------------------------------------------------------------------------------|--|--|--|
| Policies and Forms 🗗                     | Required Posters and Documents 🗗                                                |  |  |  |
| Property Owners and Managers' Guide Book | HUD Poster and State Fair Housing Poster                                        |  |  |  |
| • Tenant Handbook                        | Self-Certification of Adoption and Compliance                                   |  |  |  |
| • Appendices 1 - 10                      | Acknowledgment of Receipt of Tenant Handbook and Appendices                     |  |  |  |
| Voluntary Compliance Agreement           | Requirements for Applications, Tenant Recertifications, and Marketing Materials |  |  |  |
| Corrected Settlement Agreement           |                                                                                 |  |  |  |
| Effective Communication Policy           |                                                                                 |  |  |  |
| Effective Communication Resource List    |                                                                                 |  |  |  |
|                                          |                                                                                 |  |  |  |
| Grievance Policies and Procedures 🗹      | Property Management Plan (PMP) 🗗                                                |  |  |  |
| Grievance Instructions and Forms         | Overview and PMP Requirements                                                   |  |  |  |
| Grievance Policies and Procedures        | Instructions and Template                                                       |  |  |  |
| Grievance Appeal Form                    | PMP Certification Forms                                                         |  |  |  |
| Sample - Grievance Policy and Form       | PMP Mandatory Affirmative Marketing Outreach Resource List                      |  |  |  |

All required policies and forms are available on our website <u>AccessHousingLA.org</u>. You can access this page by clicking Required Policies and Forms on our menu bar.

If you need additional assistance, our **Help** menu button has a list of frequently asked questions that may assist you. For all other inquiries, please contact your assigned AcHP Analyst or the AcHP main line at **(213)** 808-8550 or LAHD.ACHP@lacity.org.